# **Hapag-Lloyd Web Booking** 操作方法

(\*) の表示されている項目は入力必須となります。

下記ご参照の上、各項目をご入力お願います。

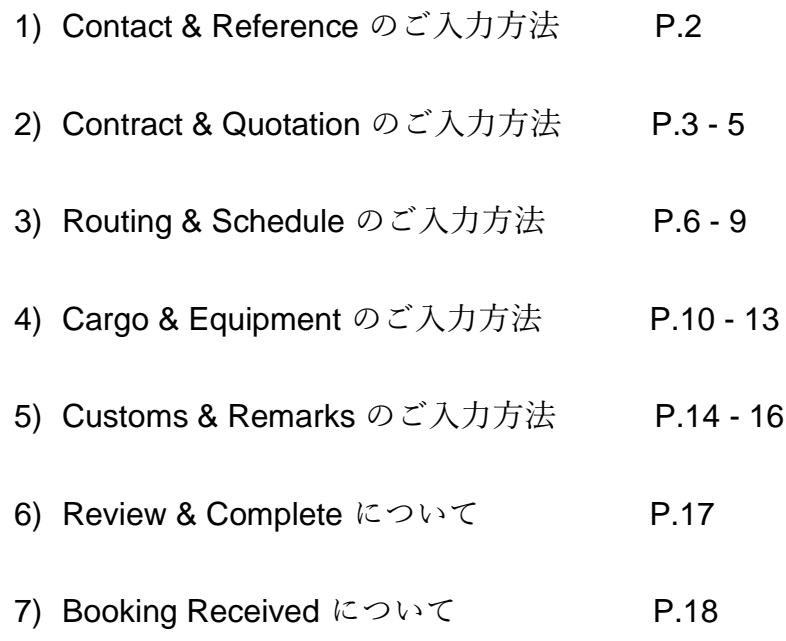

## **1) Contact & Reference** のご入力

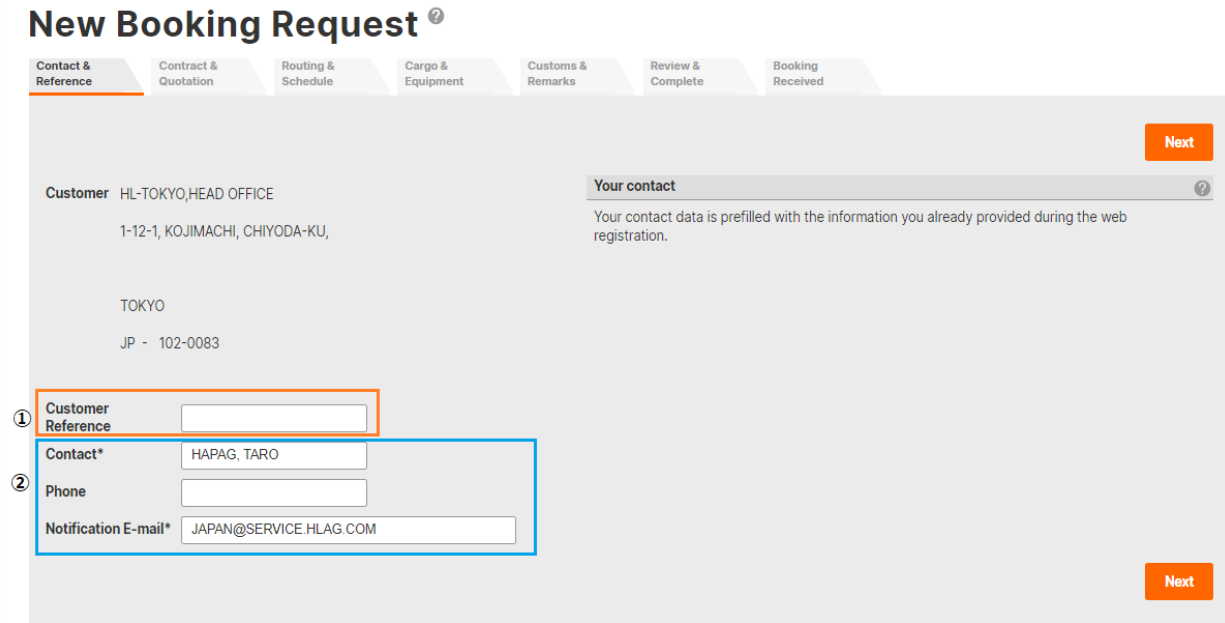

① お客様用の Reference 情報記入欄となります。

当欄へ記入頂いた情報は Booking Confirmation, Invoice 等の書類へ記載され ます。管理番号・メモ書き等を記入しご活用ください。

② ご連絡先情報の記入欄となります。

初期設定でログイン頂いた ID のユーザー情報が記載されておりますが、上 書き頂くことが可能です。当欄へ記入頂いた e-mail アドレスへ Booking confirmation が発信されます。

## **2) Contract & Quotation** のご入力

## Quotation Number の場合

Q, W, V で始まる Quotation Number をご入力頂き Find ボタンを押すとページ下部 に見積もりにてご案内差し上げております輸送ルートが表示されます。

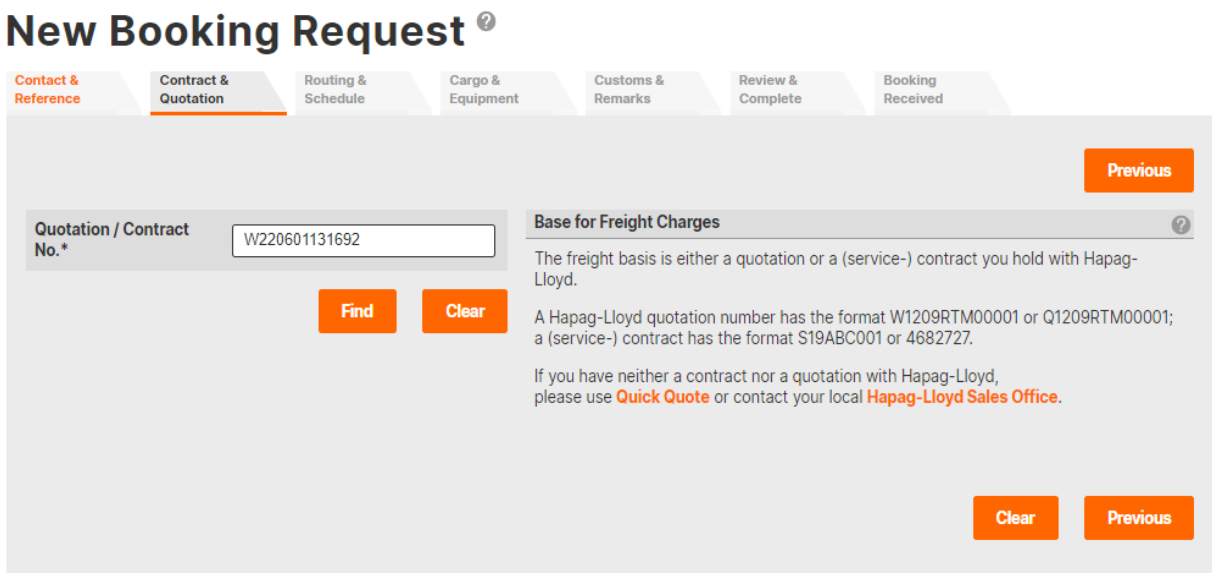

## ご希望のルートをお選びの上、Next ボタンにて次画面へお進みください。

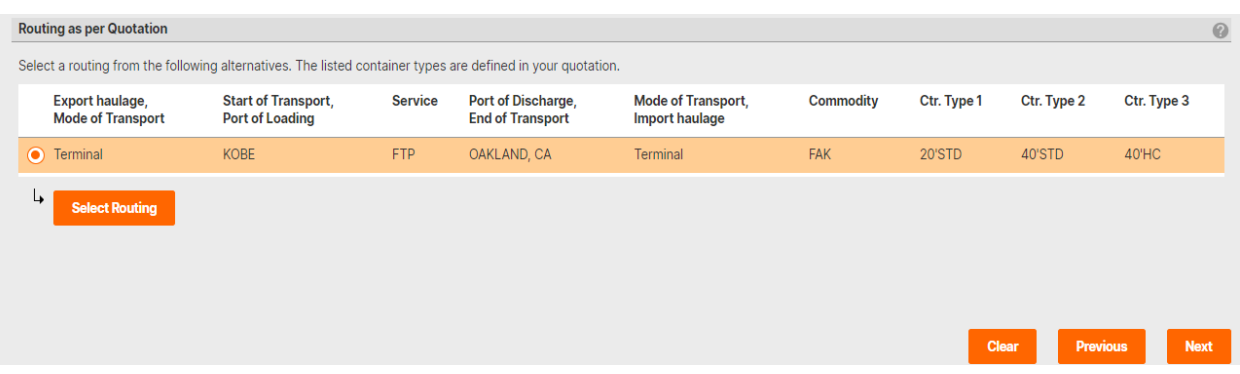

Contract Number の場合

ご契約番号をご入力の上、Find ボタンを押してください。

ご契約に複数の条件がファイルされている場合、適用条件を識別するため Routing Party (MR) コードの記入欄が表示されます。

# **New Booking Request ®**

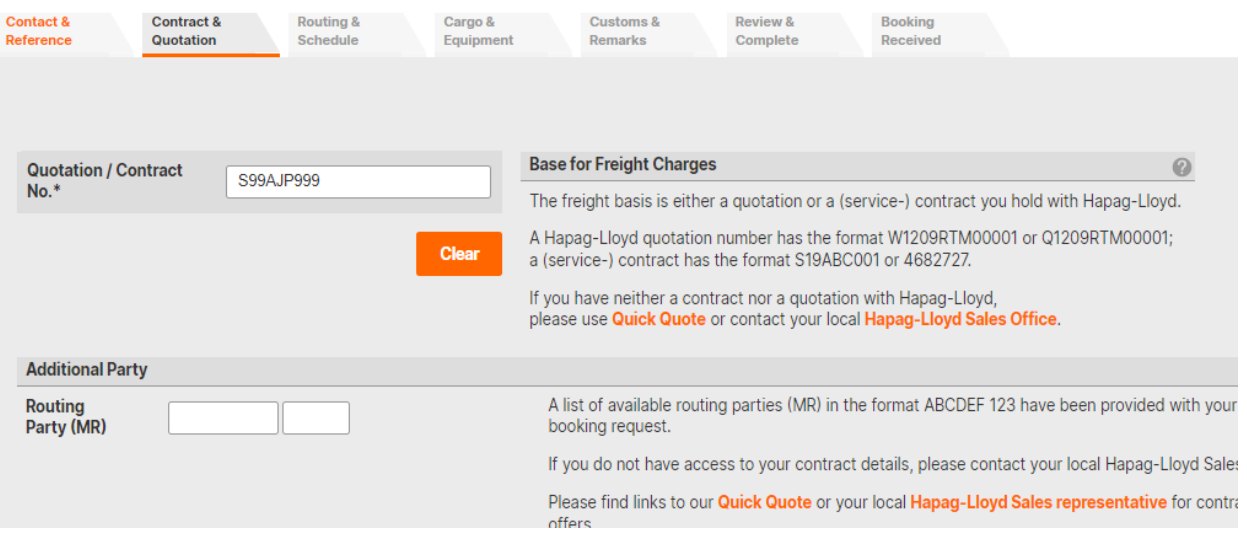

ご契約地にて取得頂いた Routing Party (MR) コードをご入力願います。コード入力 欄が表示されない場合は、そのまま Next ボタンにて次画面へお進み頂けます。

\*\* Quotation / Contract の有効性が確認できない場合、エラー表示となり次画面にお進 み頂くことができません。

#### **New Booking Request ®** The provided quotation or contract reference has expired. Please provide a valid quotation or contract reference. To clarify your contract validity, please contact your local Hapag-Lloyd Sales Office. You can also use Quick Quotes to generate a new valid quotation with a few clicks. **Contact &** Contract & Routing & Cargo & Customs & Review & Reference Quotation Schedule Equipment Complete Remarks **Base for Freight Charges Quotation / Contract No.\*** Q2206TYO99999 The freight hasis is either a quotation or a (se-

恐れ入りますが、ご契約地にて有効なご契約条件のご確認をお願い致します。

## **3) Routing & Schedule** のご入力

荷受地、荷渡地をご入力頂く欄となります。

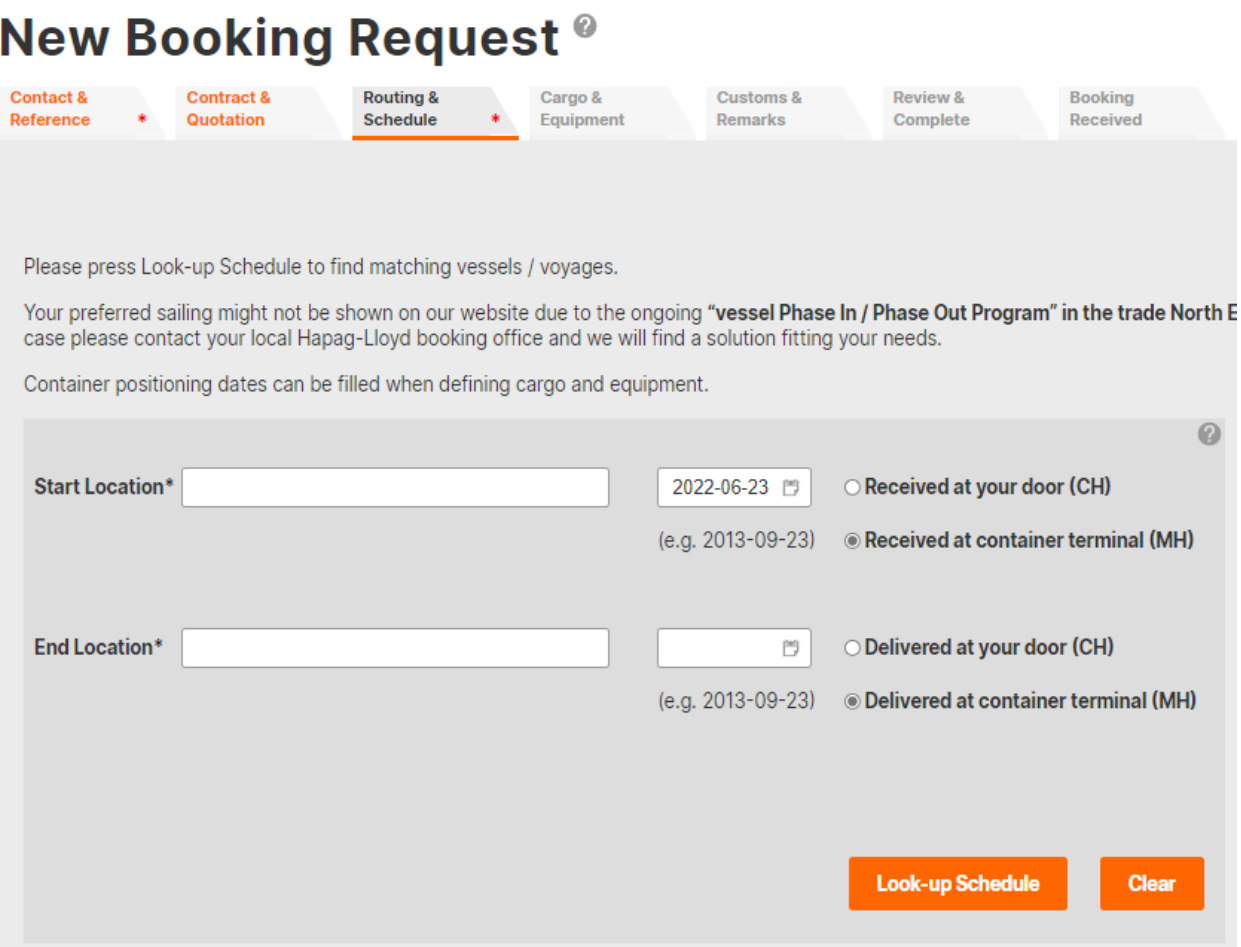

Quotation にてブッキングされる場合は見積もり条件に基づき各 Location が初期入力さ れております。

Contract にて手配される場合は各 Location をご入力願います。過去実績に基づく条件 が表示されている場合は Clear ボタンにて初期化し情報をご入力願います。

地名をご入力頂くとプルダウンメニューに候補が表示されます。

候補よりご希望の条件をお選びください (錨マークは港となります)

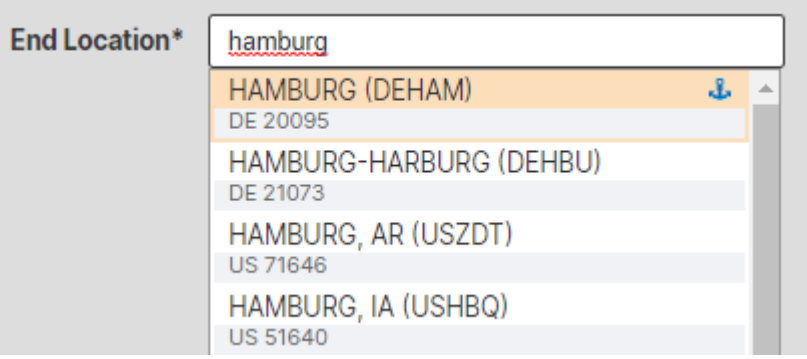

プルダウンメニューからお選び頂くと地名 + (5 文字の UN Code) の表示となります。

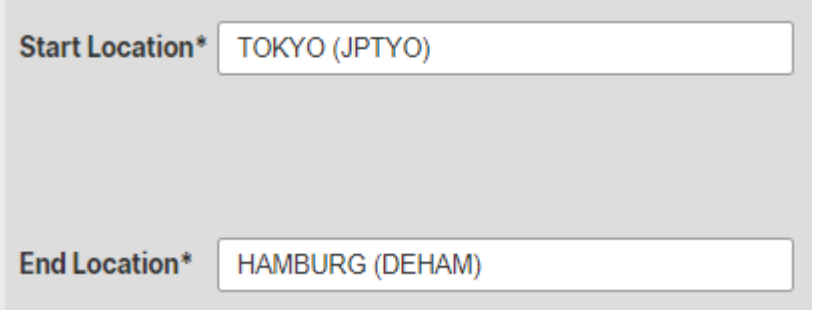

プルダウンメニューからお選び頂いていない場合、エラーとなり次画面へお進み頂けま せん。ご注意ください。

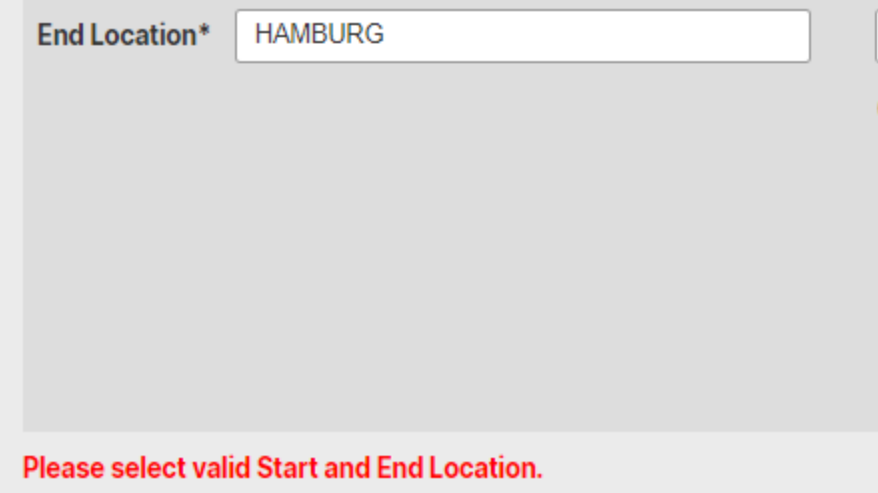

各 Location を入力し Look up Schedule ボタンを押すとスケジュールが表示されます。

各条件を設定し Find ボタンを押して頂くことで再検索頂くことも可能です。

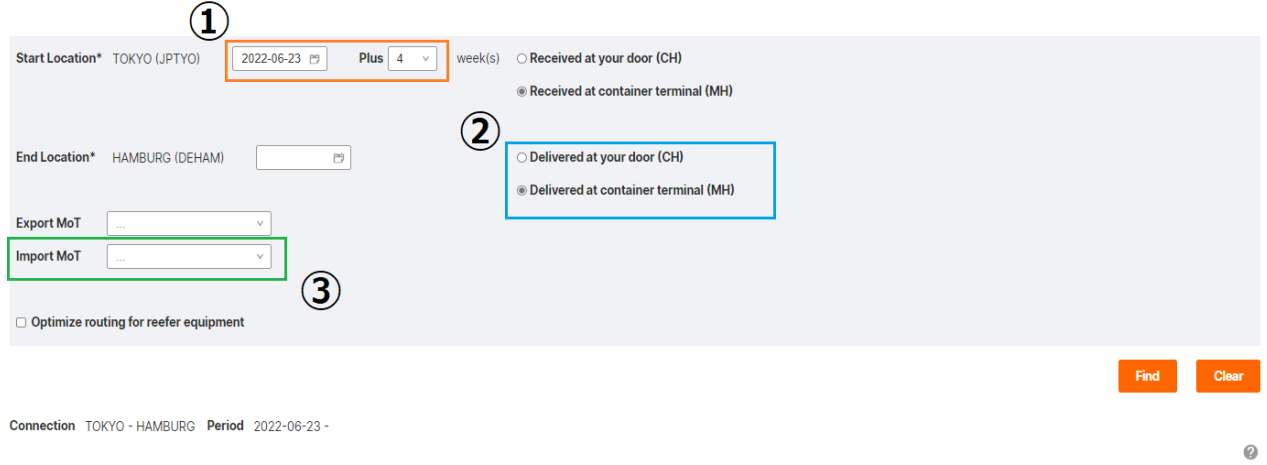

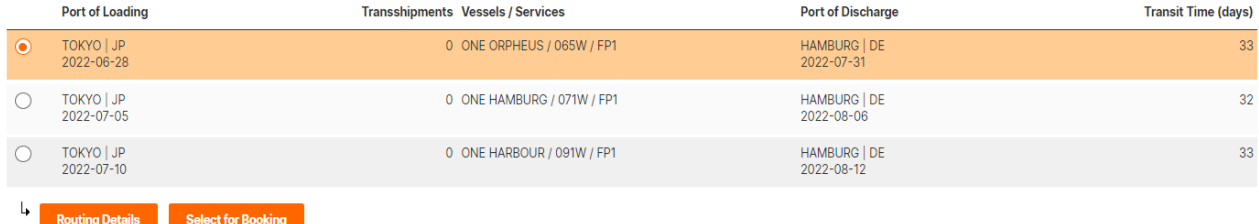

① 当欄にて対象期間を調整頂くことが可能です。

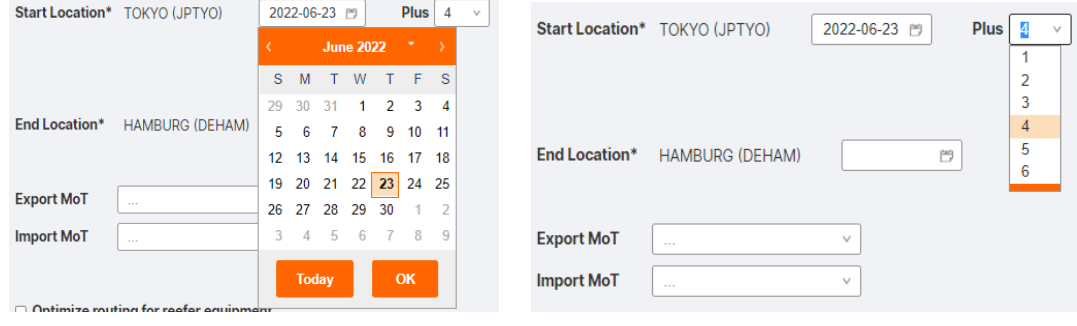

② 当欄にて配送条件を調整頂くことが可能です。

(Quotation を使用したブッキング場合は見積もり条件で固定されております)

CH = Door Delivery MH =  $CY$ , Ramp 渡し ③ 当欄にて揚げ地での内陸輸送モードをお選び頂くことが可能です。 (Quotation を使用したブッキング場合は見積もり条件で固定されております)

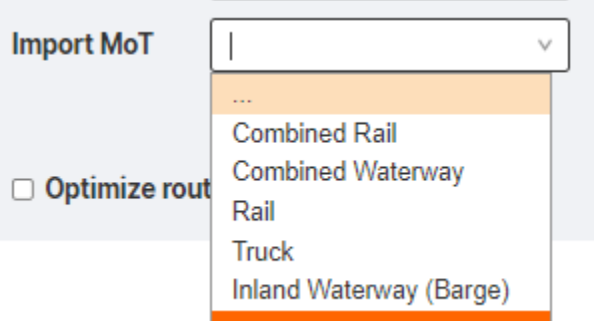

ご希望のスケジュールをお選びの上、Select for Booking ボタンを押すとスケジュール が表示されます。

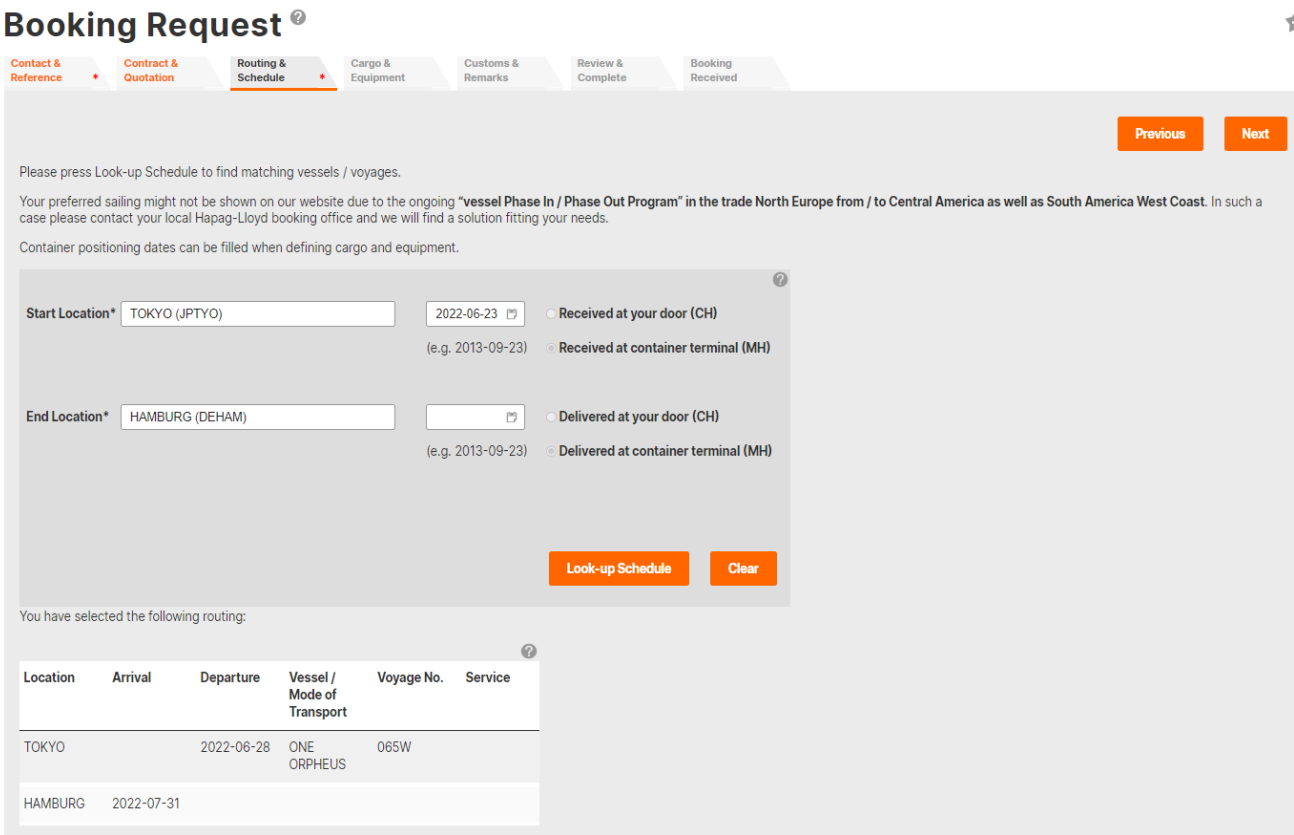

お選び頂いたものと相違なければ Next ボタンを押し次画面へお進みください。

## 4) **Cargo & Equipment** のご入力

コンテナ本数をご入力の上、コンテナタイプをお選びください。

## **Booking Request ®**

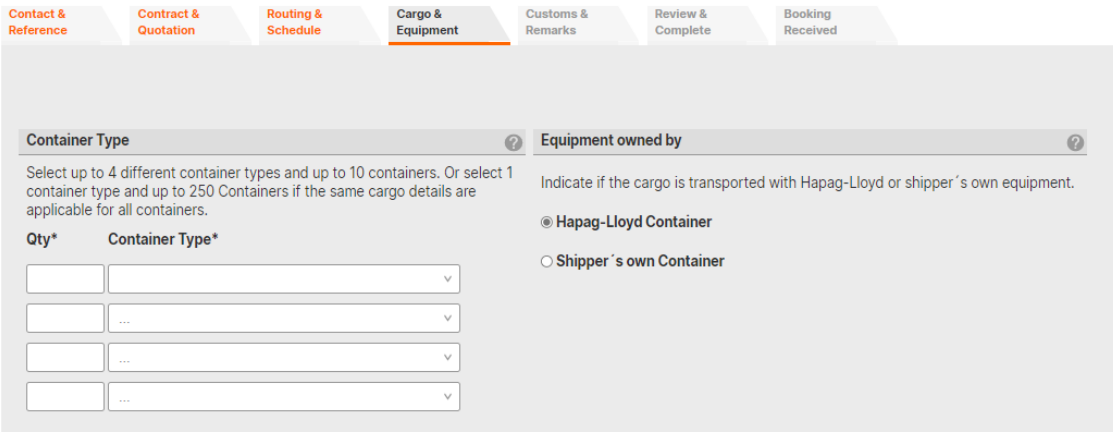

## 代表的なコンテナタイプ

20'Dry = 22GP, 40'Dry = 42GP, 40'HC = 45GP 20'RF = 22RT, 40'RF = 45RT (L5GP は 45 フィートコンテナとなります。日本ではご利用頂けません)

#### 入力可能本数

単一のコンテナタイプの場合 : 250 本まで

複数のコンテナタイプの組み合わせの場合 : 4 タイプ・合計 10 本まで

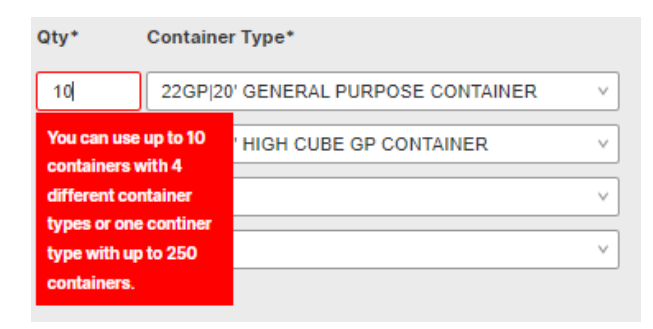

上限を超えるとエラー表示となります。

上限を超える本数でのご手配が必要な場合、一旦入力可能な本数にて番号を取得頂き 本数追加のお手続きをお取り頂きますようお願い申し上げます。

品名・HS Code をご入力頂く欄となります。複数の品目がおありの場合は代表的な品 目をご入力ください。HS Code は空欄のままでもブッキング可能です。

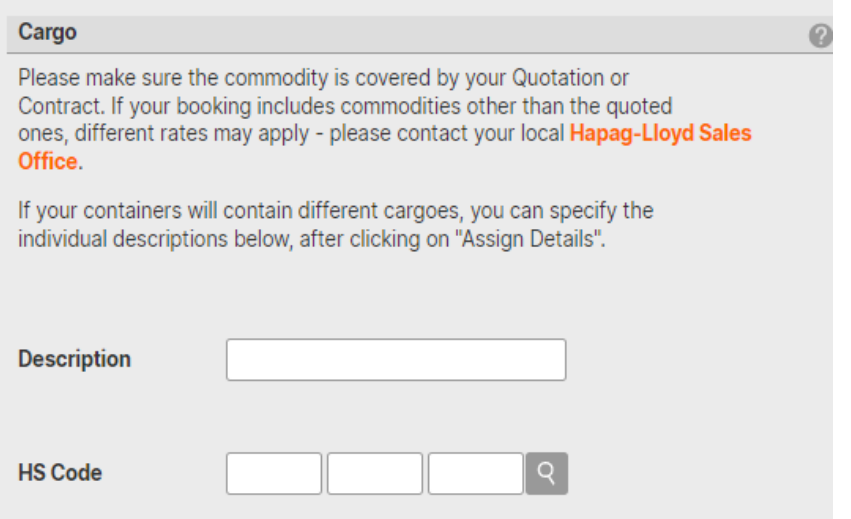

ブッキング時点でのコンテナピックアップのご予定日をご入力ください。

実際のピックアップ日時につきましては Pick up order 差し入れ時にご指示願います。

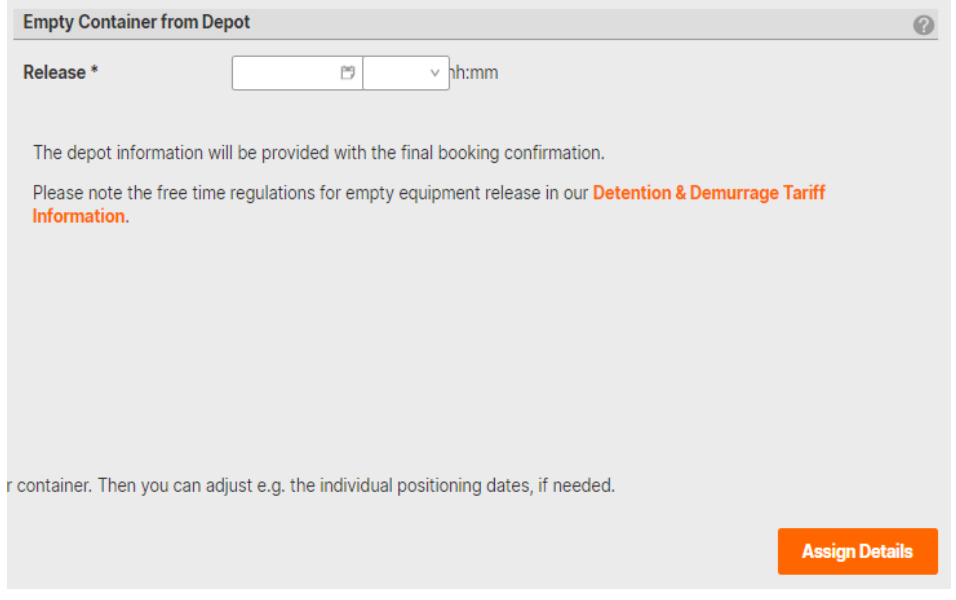

ここまでの項目のご入力が完了しましたら Assign Details ボタンを押してください。

Cargo weight 数値をご入力の上、重量単位 (Unit) をお選びください。

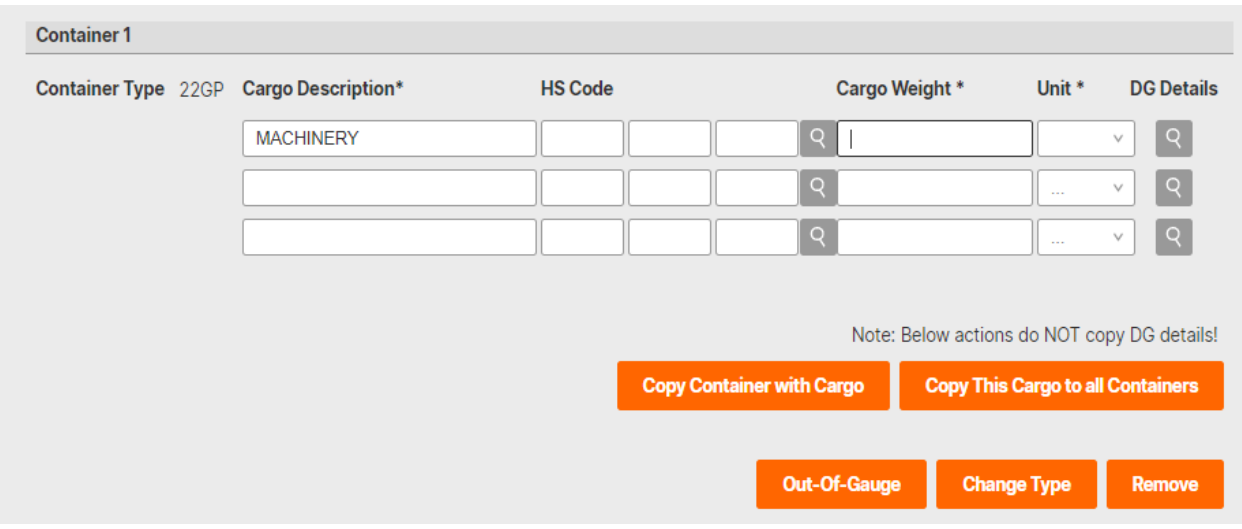

複数のコンテナへ同じ明細をご入力される場合、Copy This Cargo to all Containers ボ タンにて情報をコピー頂くことが可能です。

Copy Container with Cargo ボタンにて同じ貨物明細のコンテナの追加が可能です。

ご入力が完了致しましたら Next ボタンにて次画面へお進みください。

\*\* 危険品の入力方法につきましては「よくあるご質問」「Booking 手続き (Web booking) に関するご質問」「入力方法がわからない」の項にございます [「危険品](https://www.hapag-lloyd.com/content/dam/website/downloads/pdf/CS19-005B_%e5%8d%b1%e9%99%ba%e5%93%81%e3%83%96%e3%83%83%e3%82%ad%e3%83%b3%e3%82%b0%e6%99%82%e3%81%ae%e5%85%a5%e5%8a%9b%e9%a0%85%e7%9b%ae%e3%81%ab%e3%81%a4%e3%81%84%e3%81%a6%e3%81%ae%e3%81%94%e6%a1%88%e5%86%85.pdf) web [ブッキング時の入力項目についてのご案内」](https://www.hapag-lloyd.com/content/dam/website/downloads/pdf/CS19-005B_%e5%8d%b1%e9%99%ba%e5%93%81%e3%83%96%e3%83%83%e3%82%ad%e3%83%b3%e3%82%b0%e6%99%82%e3%81%ae%e5%85%a5%e5%8a%9b%e9%a0%85%e7%9b%ae%e3%81%ab%e3%81%a4%e3%81%84%e3%81%a6%e3%81%ae%e3%81%94%e6%a1%88%e5%86%85.pdf)をご参照頂きますようお願い申し上げま す。

## Reefer Container について

Reefer Container をお選び頂いた場合、以下の項目が表示されます。

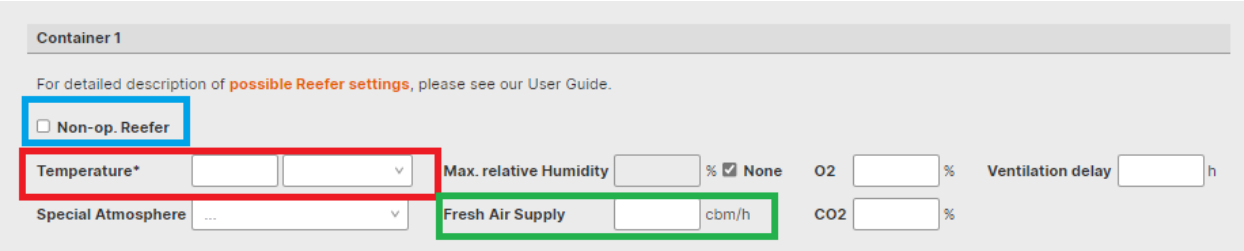

青枠 : Non Operating Reefer (Reefer As Dry) の場合こちらに Tick を入れてください

赤枠 : Live Reefer での船積みの場合、こちらに設定温度をご入力ください。

緑枠:

Ventilation 設定の入力欄となります。

- cbm/h での設定の場合は数値を入力してください
- Ventilation Close の場合は 0 とご入力願います。
- Half Open, 25% Open 等、cbm/h 以外の設定の場合は空欄のまま次画面にお進 みの上、Remark 欄に情報をご入力ください。

入力例)

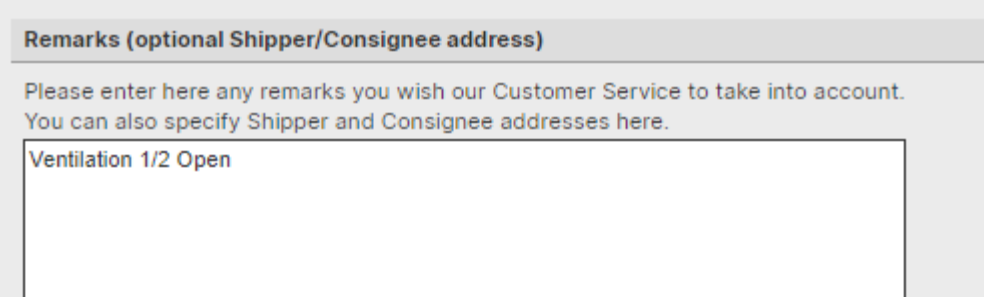

## **5) Customs & Remarks** のご入力

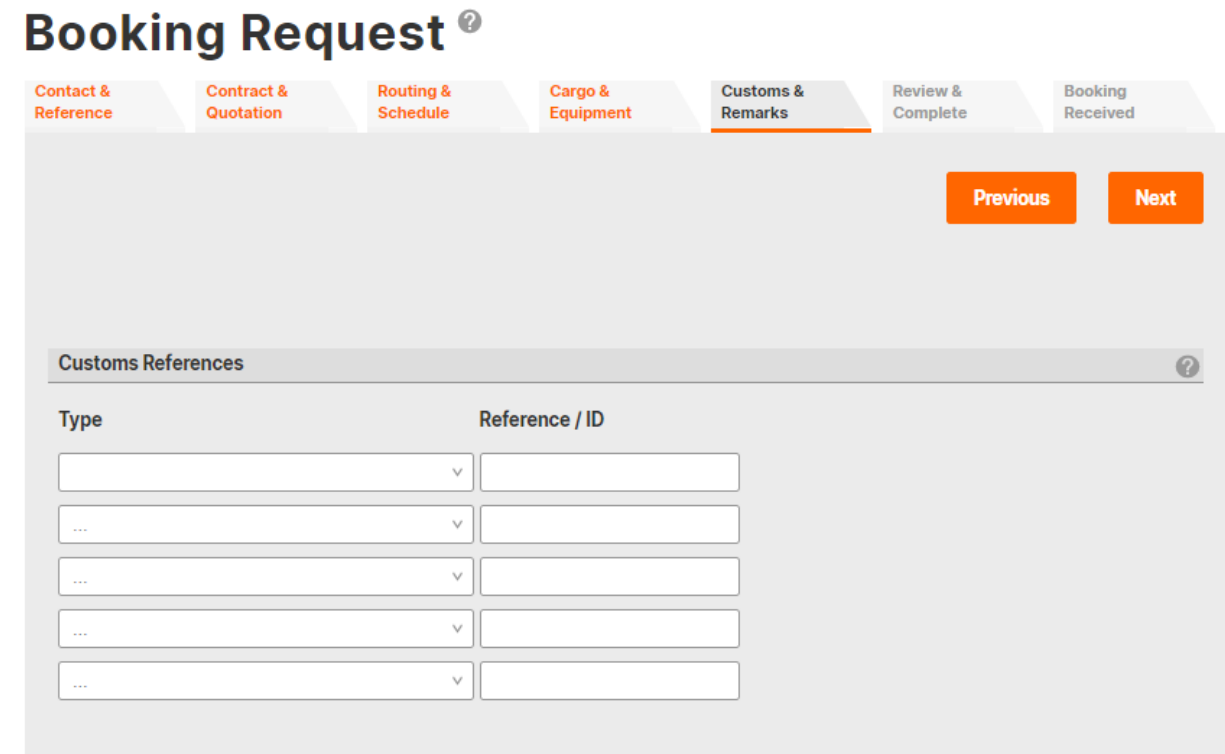

## Customs References 欄

通関に関する Reference 番号の弊社への事前連絡が必要な場合にご入力願いま す。通常の場合は空欄のままで問題ございません。

新規発番時の Booking confirmation 上に B/L 番号の記載が必要な場合は 'No. of Bill of lading numbers' をお選びの上、B/L の発行件数をご入力ください。不要な場合は 'Not Needed with booking confirmation' をお選びください。

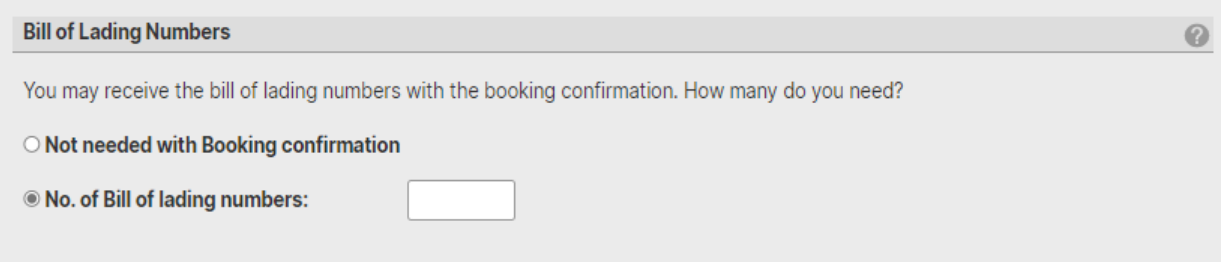

北米向け船積みの場合は以下の画面が表示されます。 Forwarder 様等 House B/L を発 行される事業者様以外は 'No House Bills to file / I do not know' をお選びください。

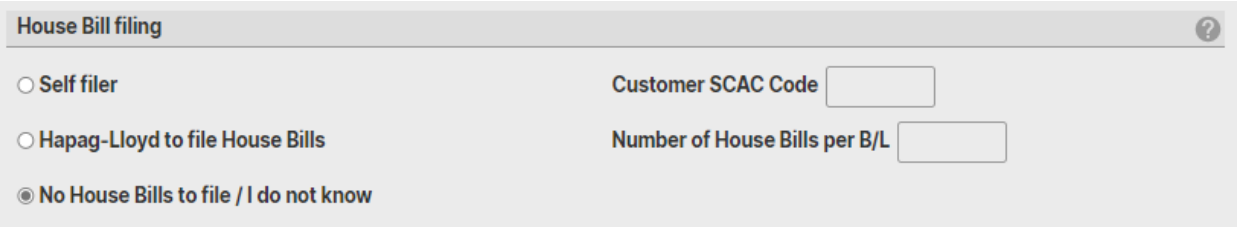

House B/L を発行される場合は必要事項をご入力いただく必要がございます。

「よくあるご質問」「Booking 手続き (Web booking) に関するご質問」「入力方法がわ からない」の項にございます 「北米向け web ブッキング [必須項目の入力方法について](https://www.hapag-lloyd.com/content/dam/website/downloads/pdf/CS19-002B_%e5%8c%97%e7%b1%b3%e5%90%91%e3%81%91web_%e3%83%96%e3%83%83%e3%82%ad%e3%83%b3%e3%82%b0%e3%81%94%e5%85%a5%e5%8a%9b%e6%99%82%e3%81%ae%e5%bf%85%e9%a0%88%e9%a0%85%e7%9b%ae%e3%81%ae%e3%81%94%e6%a1%88%e5%86%85(Revised2).pdf) [のご案内」](https://www.hapag-lloyd.com/content/dam/website/downloads/pdf/CS19-002B_%e5%8c%97%e7%b1%b3%e5%90%91%e3%81%91web_%e3%83%96%e3%83%83%e3%82%ad%e3%83%b3%e3%82%b0%e3%81%94%e5%85%a5%e5%8a%9b%e6%99%82%e3%81%ae%e5%bf%85%e9%a0%88%e9%a0%85%e7%9b%ae%e3%81%ae%e3%81%94%e6%a1%88%e5%86%85(Revised2).pdf)をご参照頂きますようお願い申し上げます。

海貨業者様のご連絡先情報 (社名・電話番号・ご担当者名) について半角英数字にて記 入願います 。未定の場合は空欄のままでも問題ございません。

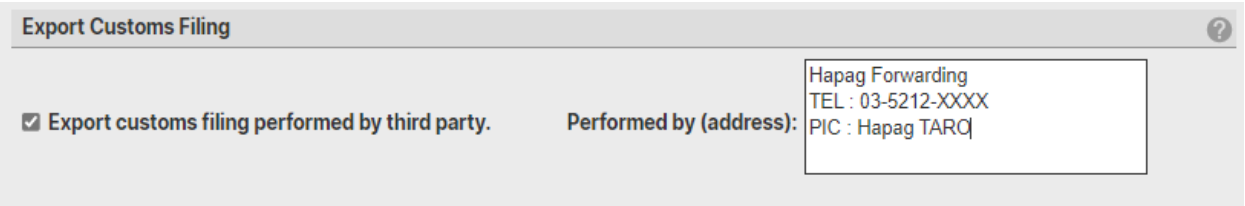

リマーク欄となります。半角英数字にてご入力ください。

空欄のままでも問題ございません。

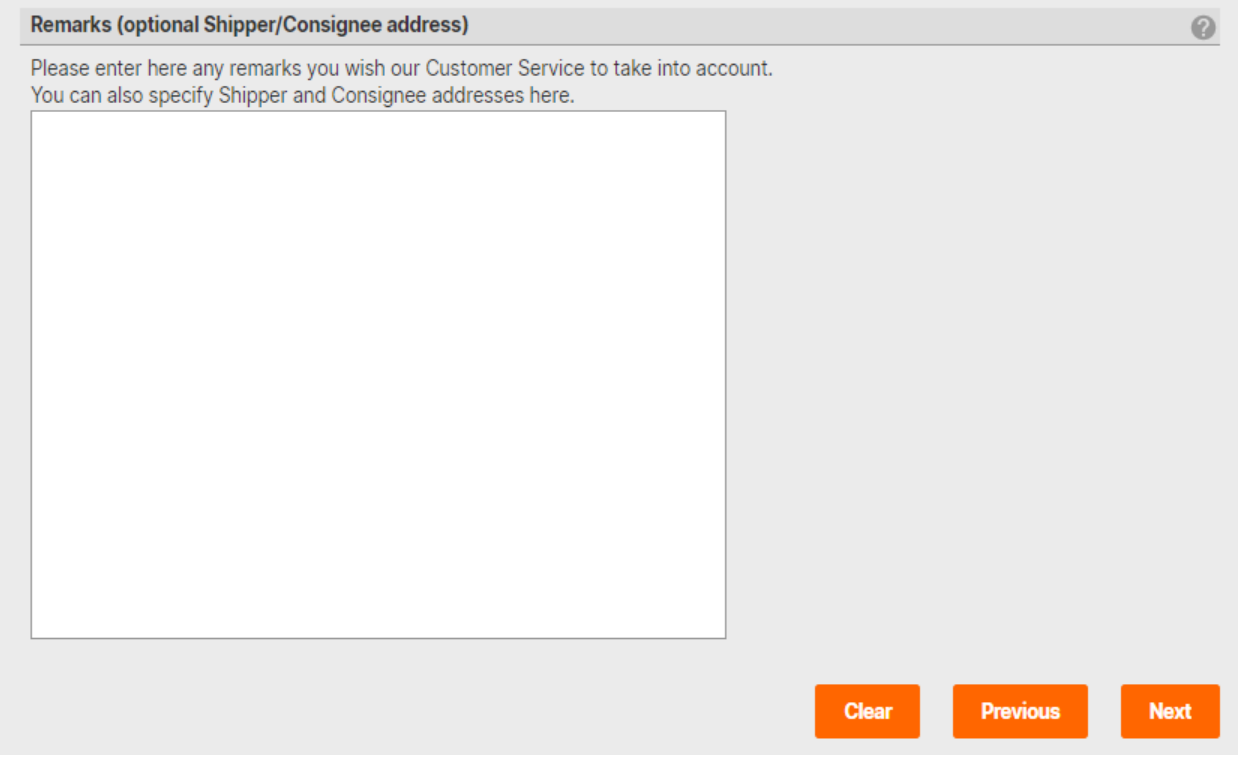

ご入力が完了致しましたら Next ボタンにて次画面へお進みください。

## **6) Review & Complete**

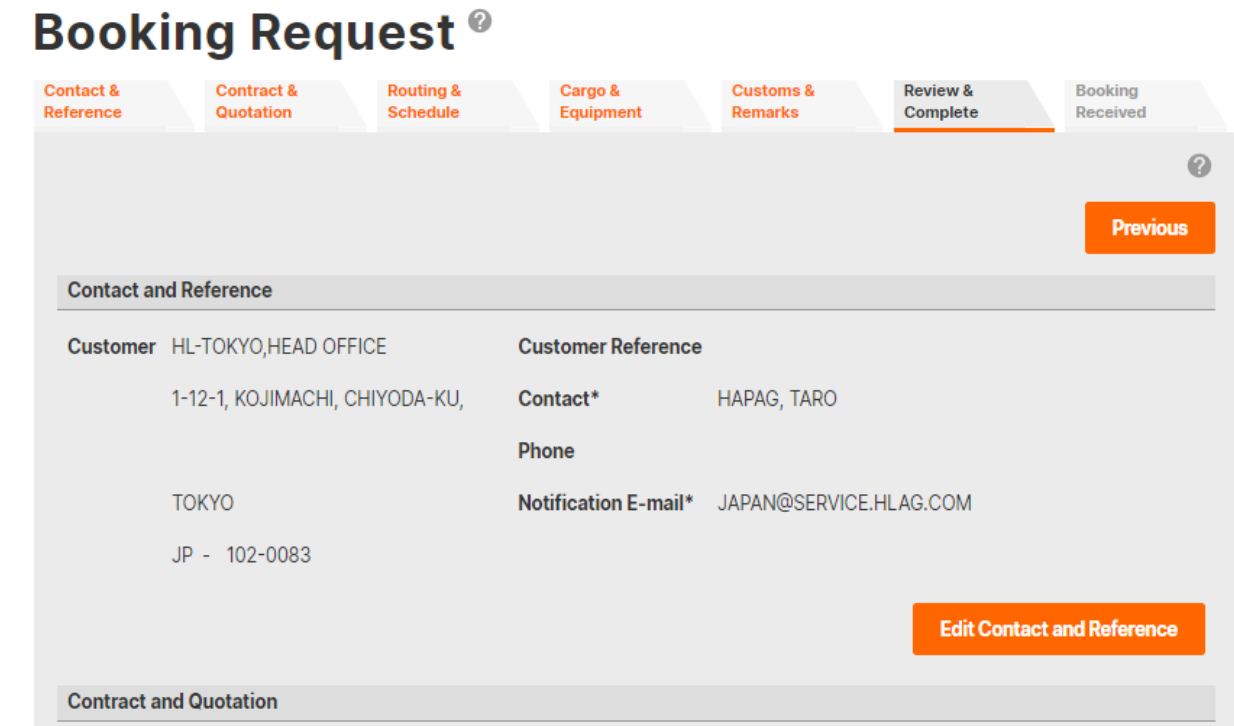

これまでにご入力頂いた情報が表示されます。

ご訂正が必要な場合は各欄の Edit ボタンよりデータの再編集が可能です。

問題がなければページ下部の Submit Booking ボタンを押してください。

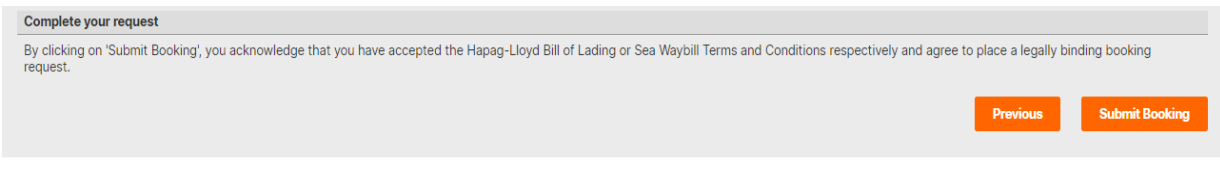

弊社宛にデータが送信されます。

#### **7) Booking Received**

正常に弊社宛にデータが送信された場合、8 桁の番号が表示されます。

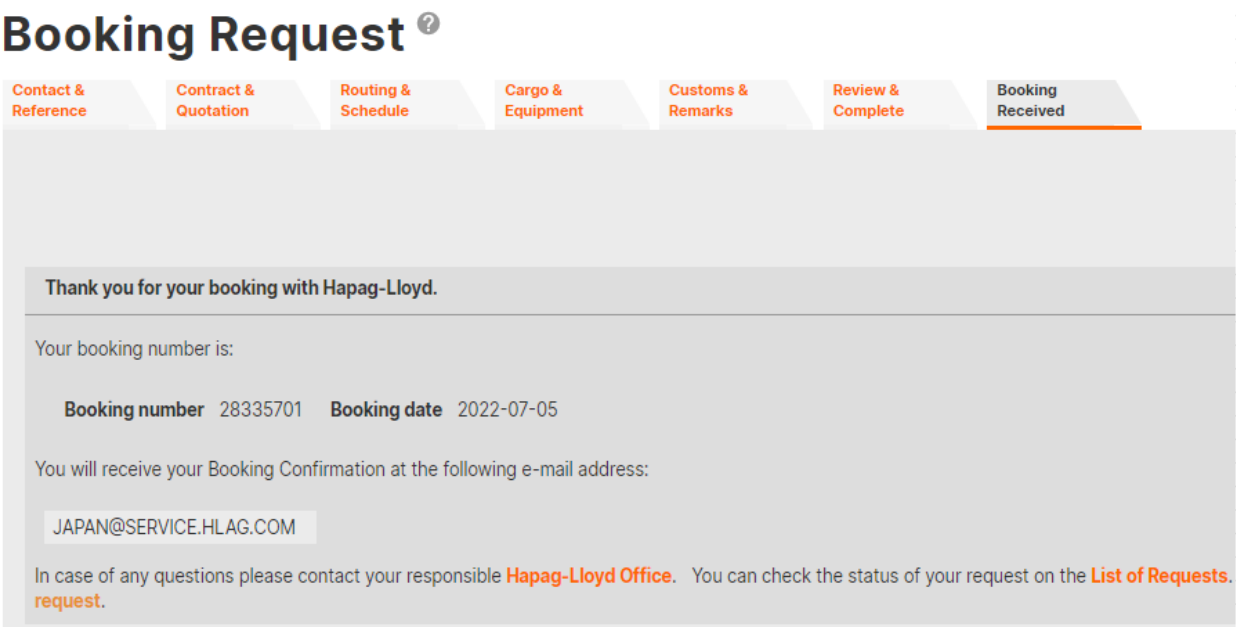

表示されました番号にてブッキング手続きが進められます。

スペース・コンテナのご用意ができた場合は Booking Confirmation が 1) にてご入 力頂いたメールアドレス宛に送付されます。

残念ながら、手配差し上げることができなかった場合は 1) にてご入力頂いたメール アドレス宛に Cancelled もしくは Rejected と表記された Confirmation sheet が送信 されます。